# User Interfaces

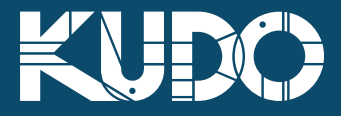

# **User Interfaces | Participant**

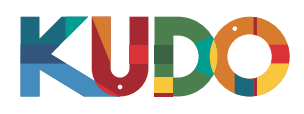

*Meet the KUDO Participant Interface. It includes all the features and controls you need for full interaction between speakers and participants.*

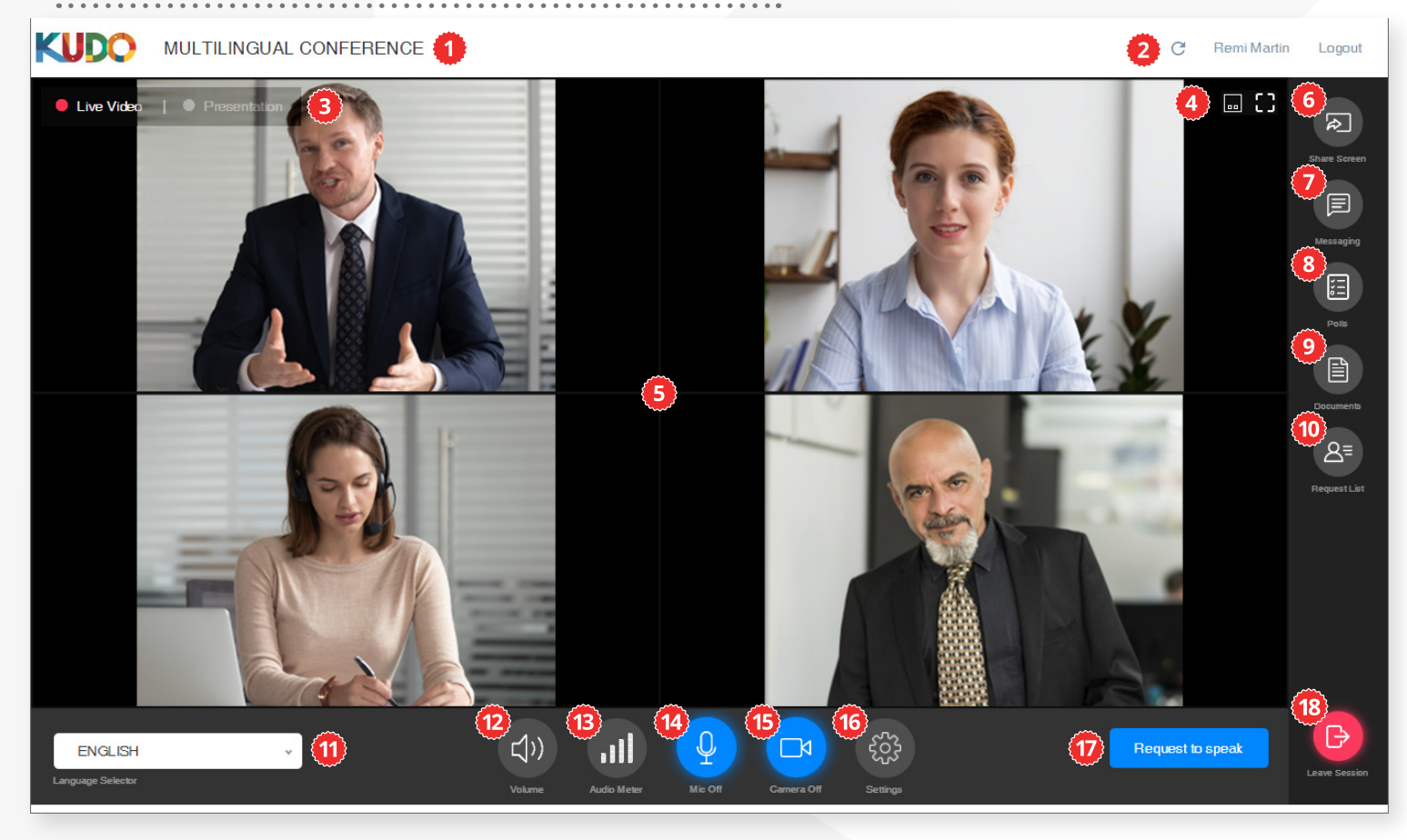

#### **Meeting Name**

Indicates the name of the session.

#### **Refresh / Logout**

Click the buttons to refresh the session or exit it and log out from your KUDO account.

#### **Video Input Selection Tabs**

Alternate between Live Video or Presentation Mode to be displayed in the video window.

#### **<sup>3</sup>** View Layout Toggles

Switch between gallery or single view (left btn). Expand the video window to full screen (right btn).

#### **Video Window**

Embedded video or presentation window.

#### **G** Share Screen

Share a specific window or your entire screen.

#### **Messaging Tab**

Select the chat channels to communicate with interpreters, operators and participants.

#### **<sup>B</sup>** Polls Tab

Start/Stop polls, publish and view results.

#### **D** Documents Tab

Access to upload and view documents shared on the session.

#### *<b>Request List Tab*

Access the speakers who have requested the Floor, accept or decline their request.

#### *<u></u>* **Language Selector**

Select an interpreted language to follow from the list.

#### **<sup>2</sup>** Incoming Volume Mute

Mute all incoming sound. When active, the button will turn red and crossed.

## **B** Incoming Audio Meter

- Visual meter of the level of outgoing sound.
- **Mic On/Off** Activate or deactivate your microphone to start speaking.

#### **Camera On/Off**

Activate or deactivate your camera to share your video.

#### **Interface and Media Settings**  Select the language for the interface, and the

mic/speaker/camera to use on the meeting.

## **Request to speak / Release mich**

Send a request to the Operator / VIP to be allowed in the meeting floor to participate in the meeting.

#### *B* Leave Session

# **User Interfaces | VIP Participant**

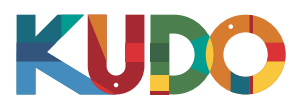

*The KUDO VIP Participant Interface includes all the features and controls for standard participants, plus some operator functions that enable the user to act as a moderator in a meeting.*

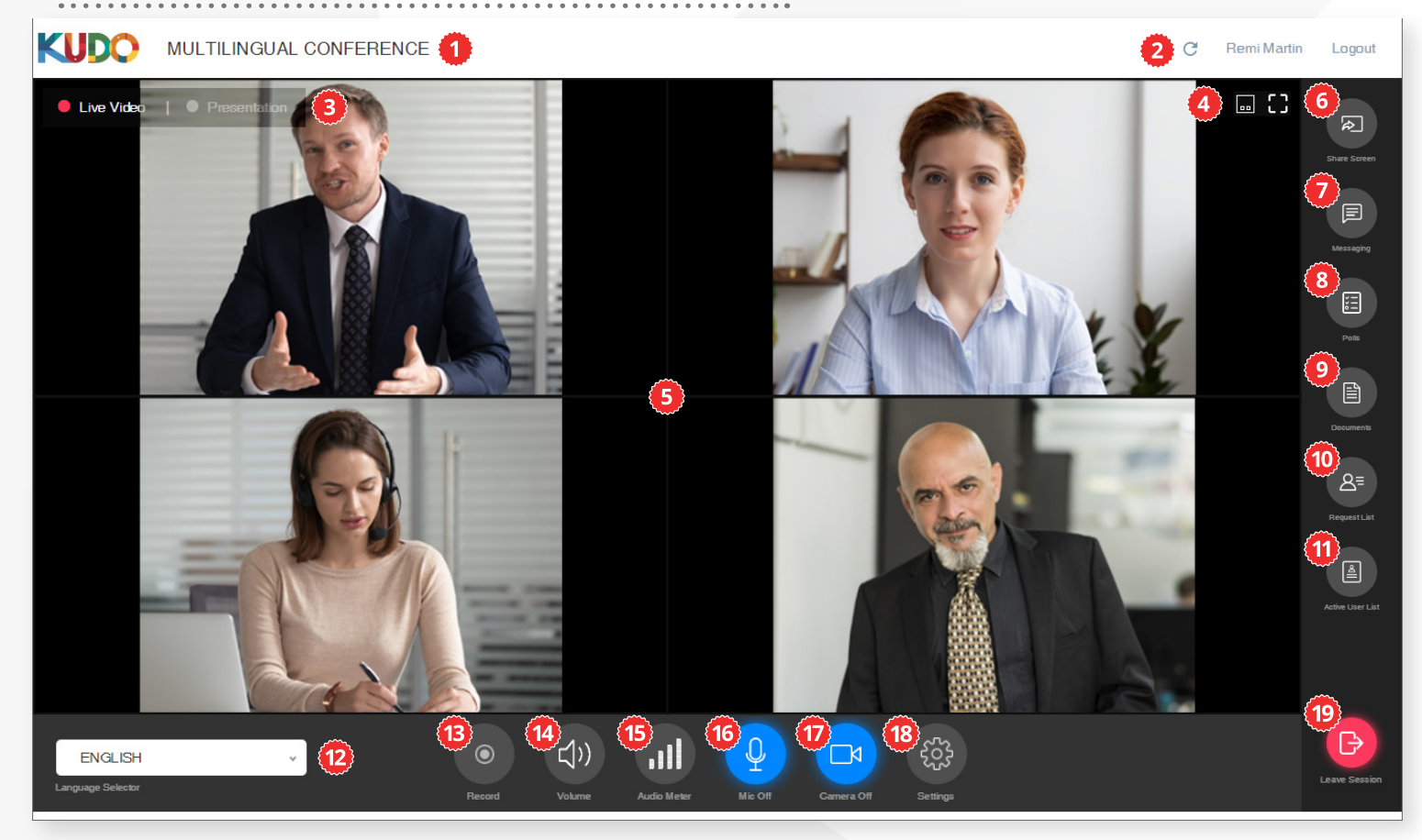

**Meeting Name** Indicates the name of the session being interpreted.

**Refresh / Logout** Click to refresh the session or exit it and log out from your KUDO account.

**Video Input Selection Tabs** Alternate Live Video or Presentation to

be displayed in the video window.

 **View Layout Toggles**

Switch between gallery or single view (left btn). Expand the video window to full screen (right btn).

**Video Window** Embedded video or presentation window.

**G** Share Screen Share a specific window or your entire screen.

## **Messaging Tab**

Use the chat to communicate with interpreters, operators and participants.

#### **B** Polls Tab

Start/Stop polls, publish and view results.

#### **D** Documents Tab

Access to upload and view documents shared on the session.

#### *C* Request List Tab

See the speakers who have requested to speak, accept or decline their request.

#### *Active User List Tab*

Overview of current connected users, turn on/off their mic and camera.

#### **Language Selector**

Select an interpreted language to follow from the list.

#### **Record Button**

Click the button to start/stop recording an ongoing session.

#### *<b>D* Incoming Volume Mute

Mute all incoming sound. When active, the button will turn red and crossed.

**Incoming Audio Meter** Visual meter of the level of outgoing sound.

#### **Mic On/Off**

Activate or deactivate your microphone to start speaking.

#### **Camera On/Off**

Activate or deactivate your camera to share your video.

#### **B** Interface and Media Settings

Select the interface language, and mic / speaker / camera to use on the meeting.

#### **Leave Session**

# **User Interfaces** | Interpreter

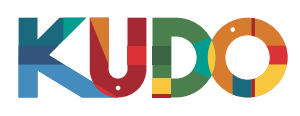

*Meet the KUDO Interpreter Interface. The console includes the exact same functionalities you would find in a conventional interpreters' console hardware.*

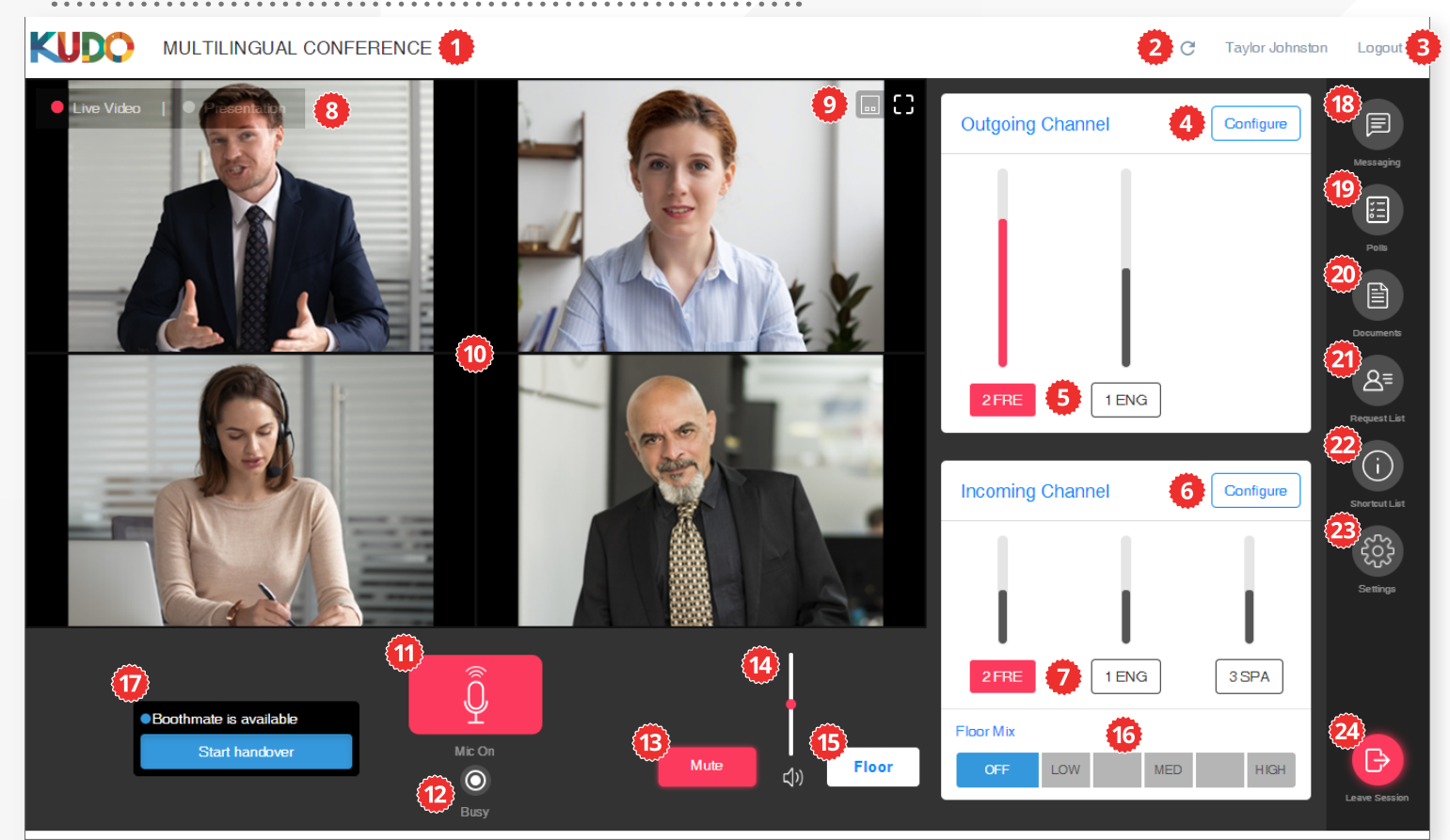

#### **Meeting Name**

Indicates the name of the session being interpreted.

#### **Refresh**

Click to refresh the session.

#### **B** Profile / Logout

Click your name to view or edit your profile. Click Logout to exit the session and log out from your KUDO account.

### **Configure Outgoing Channel**

Select the language(s) you may need to use.

- *Outgoing Channel Selection* Press a button to select the language you will be speaking. Configuring doesn't automatically select a language.
- **C** Configure Incoming Channel Select auxiliary languages in case you need to take relay.
- *<u></u>* **Incoming Channel Selection** Press a button to quit the Floor and select a relay incoming language.
- **Video Input Selection Tabs** Alternate Live Video or Presentation to display in the video window.

#### **View Layout Toggles**

Switch between gallery or single view (left btn). Expand the video window to full screen (right btn).

#### **Video Window**

Embedded video or presentation window.

**Microphone On/Off Button** Activate your microphone to start

interpreting. A RED button indicates it is LIVE (hot). A GREEN button means it is off. **Channel Busy Button**

- This button will light up (blue) if the channel you're trying to enable is occupied.
- **Mute (Cough) Button** Mute/unmte. When active, the mic button (13) will display as crossed.
- **Incoming Volume Control** Use the slider and loudspeaker icon to control and mute the sound level you hear.
- **B** Floor Incoming Selector Default incoming channel. It brings you the audio of everything that is said on the Floor
- *G* Floor Mix Control Control the dual listening feature to hear Floor and incoming channel simultaneously

#### **Boothmate Handover**

Control and messages for the Handover feature.

#### **<sup><b>B**</sup> Messaging Tab

Select the chat channels to communicate with fellow interpreters and operator.

#### **Polls Tab**

Access to poll results.

#### **Documents Tab**

Download available documents. A second screen is recommended to display them.

#### **Request List Tab**

Access to the lineup of speakers who have requested the Floor.

#### **Shortcut List**

Display a list of available keyboard shortcuts.

#### **<sup>2</sup>** Interface and Media Settings

Select the interface language, and mic / speaker / camera to use on the meeting.

#### **Leave Session**

# **User Interfaces | Interpreter's Shortcuts**

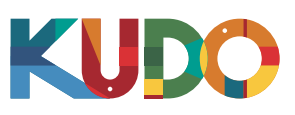

*The KUDO Interpreter Interface can also be controlled with keyboard shortcuts for added convenience.*

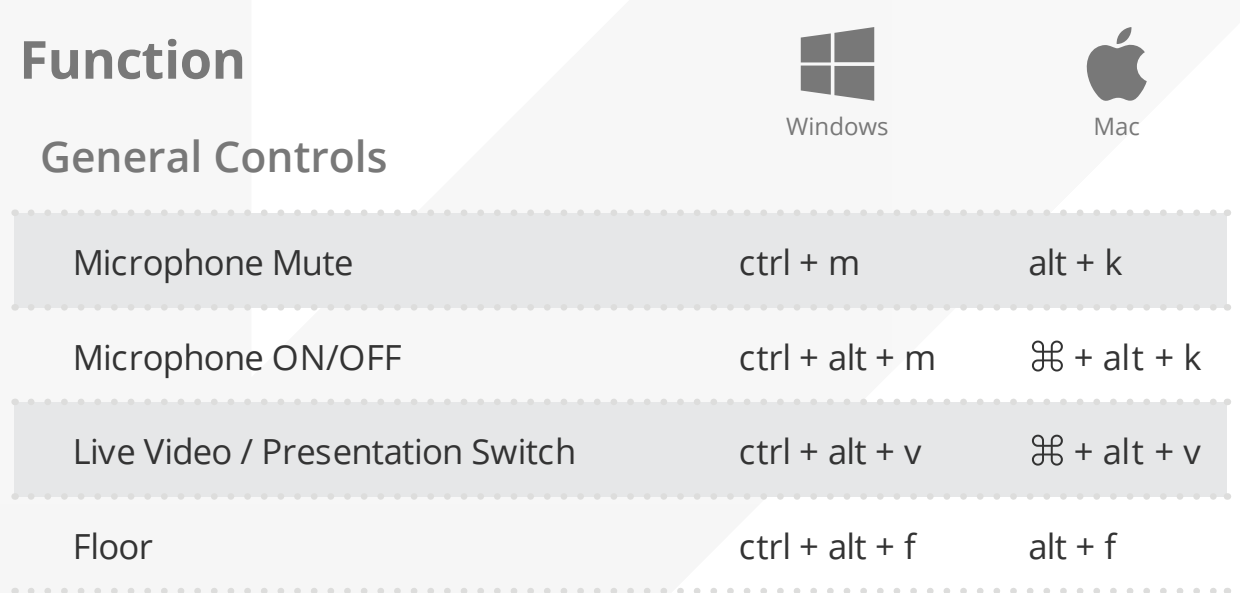

# **Outgoing / Incoming Languages - (left to right)**

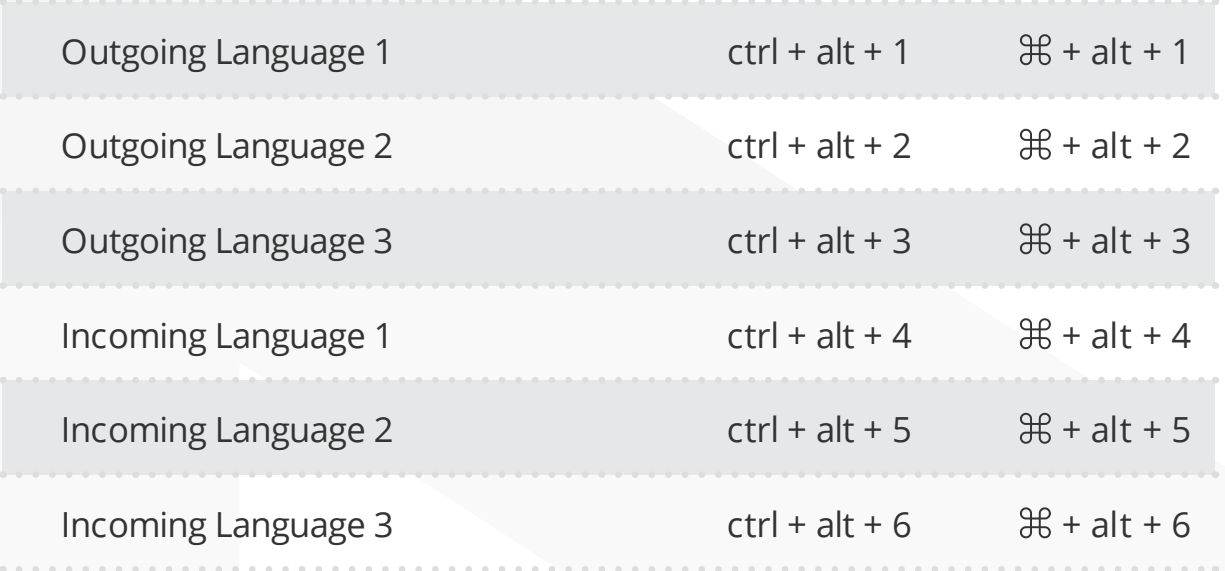

## **Side Menu**

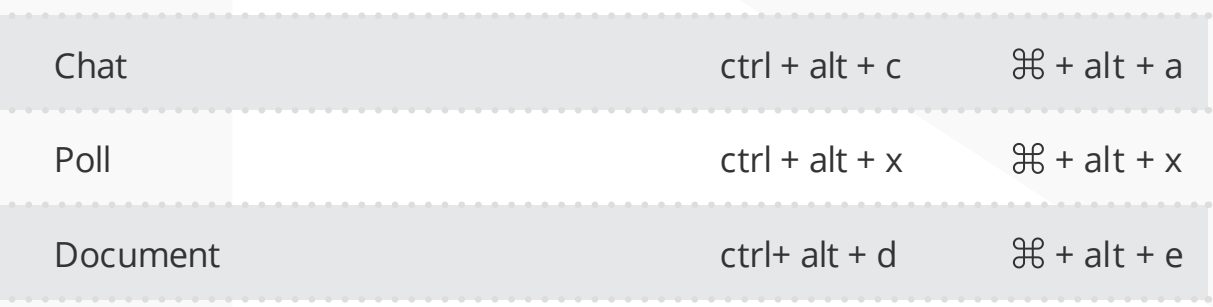

# **User Interfaces** | Interpreter's Keypad

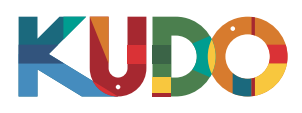

*The KUDO Interpreter Interface can also be controlled with the custom keypad and volume knob. Follow the instructions below to set yours up.*

## 1. Download

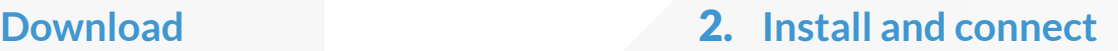

4

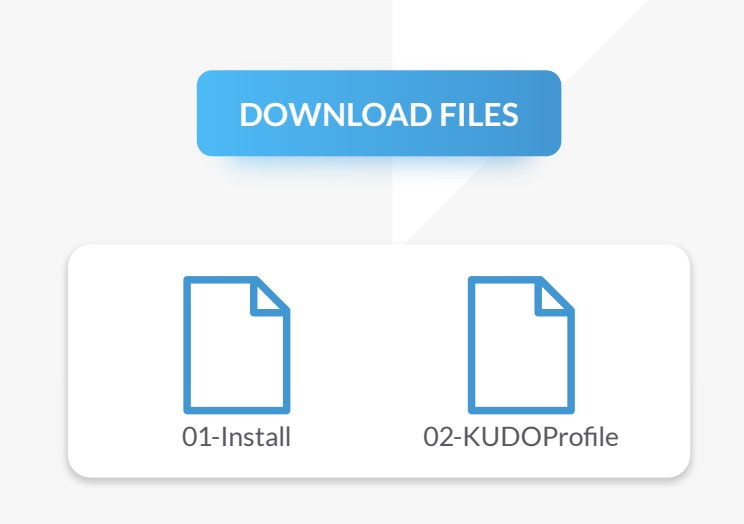

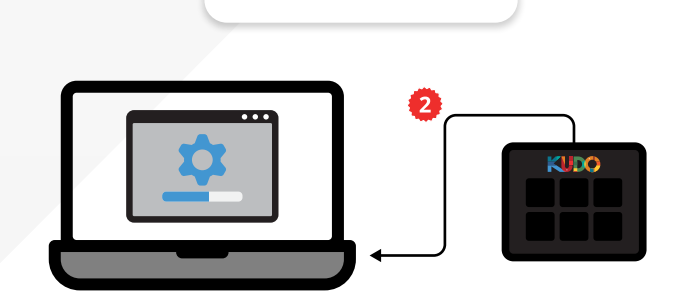

01-Install

- Download the two files from the link above. **Install the keypad app in your computer (01-Install).** 
	- **2** Connect the KUDO keypad to a USB port on your computer and launch the app.

## 3. Import profile

## **Import profile Set profile as default**

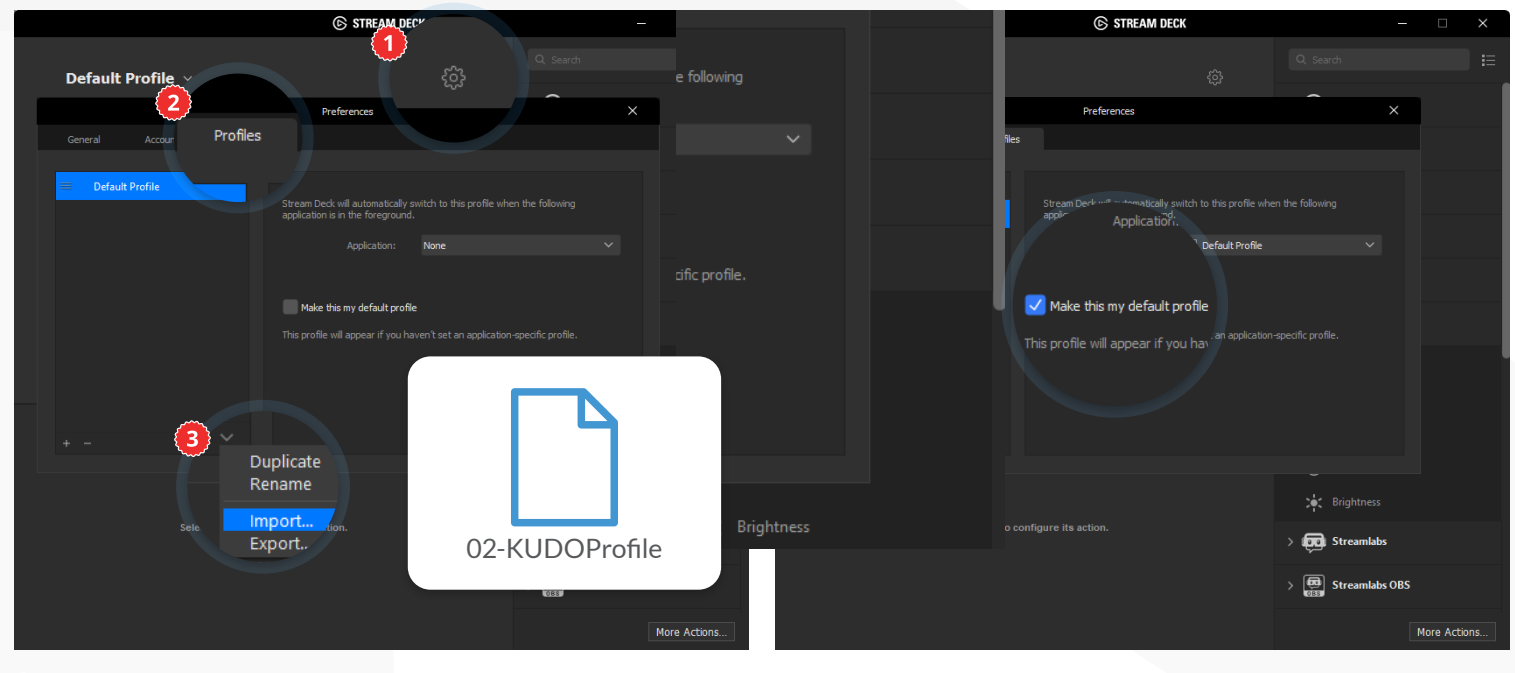

On the app window, open settings.

Go to the Profiles tab.

Click on the down arrow, select Import, and browse to the profile file you downloaded priviously (02-KUDOProfile).

On the **Event Details** page, click on **Add Session** button. You can also edit the Event details and see a list of all sessions already added.

# **User Interfaces** | Operator

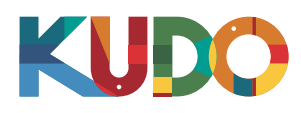

*Meet the KUDO Operator Interface. It includes the functionalities needed to control the course of a session taking place on KUDO.*

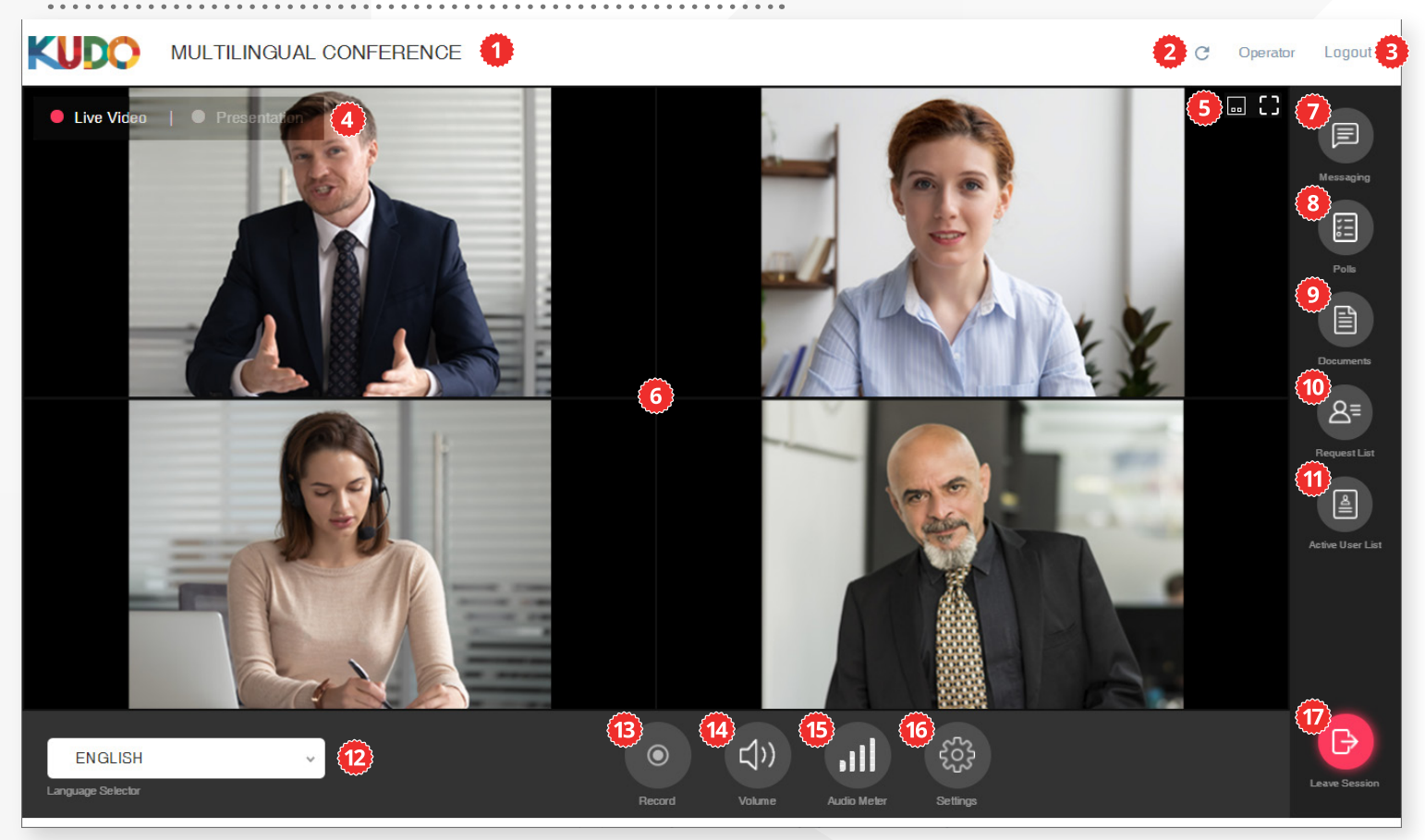

#### **Meeting Name**

Indicates the name of the session.

**Refresh**

Click to refresh the session.

#### **Profile / Logout**

Click your name to view or edit your profile. Click Logout to exit the session and log out from your KUDO account.

#### **Video Input Selection Tabs**

Alternate between Live Video or Presentation Mode to be displayed in the video window.

#### **<b>***G* View Layout Toggles

Switch between gallery or single view (left btn). Expand the video window to full screen (right btn).

#### **Video Window**

Embedded video or presentation window.

#### **Messaging Tab**

Select the chat channels to communicate with interpreters, operators and participants.

#### **<sup><sup>8</sup>**</sup> Polls Tab

Start/Stop polls, publish and view results.

#### **D** Documents Tab

Access to upload and view documents shared on the session.

#### *C* Request List Tab

Access the speakers who have requested the Floor, accept or decline their request.

#### **Active User List Tab**

Overview of current connected users, turn on/off their mic and camera.

#### **Language Selector**

Select an interpreted language to follow from the list.

#### **Record Button**

Click the button to start/stop recording an ongoing session.

#### *<b>D* Incoming Volume Mute

Mute all incoming sound. When active, the button will turn red and crossed.

#### *<u><b>D* Incoming Audio Meter</u>

Visual meter of the level of incoming sound.

#### *<b>B* Interface and Media Settings Select the language for the interface, and the mic/speaker/camera to use on the meeting.

#### **Leave Session**

# **User Interfaces** | Viewer

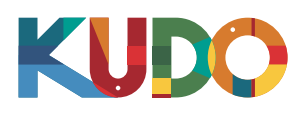

*Meet the KUDO Viewer Interface. This a simplified version of KUDO where the viewer can follow a meeting without taking part in it.*

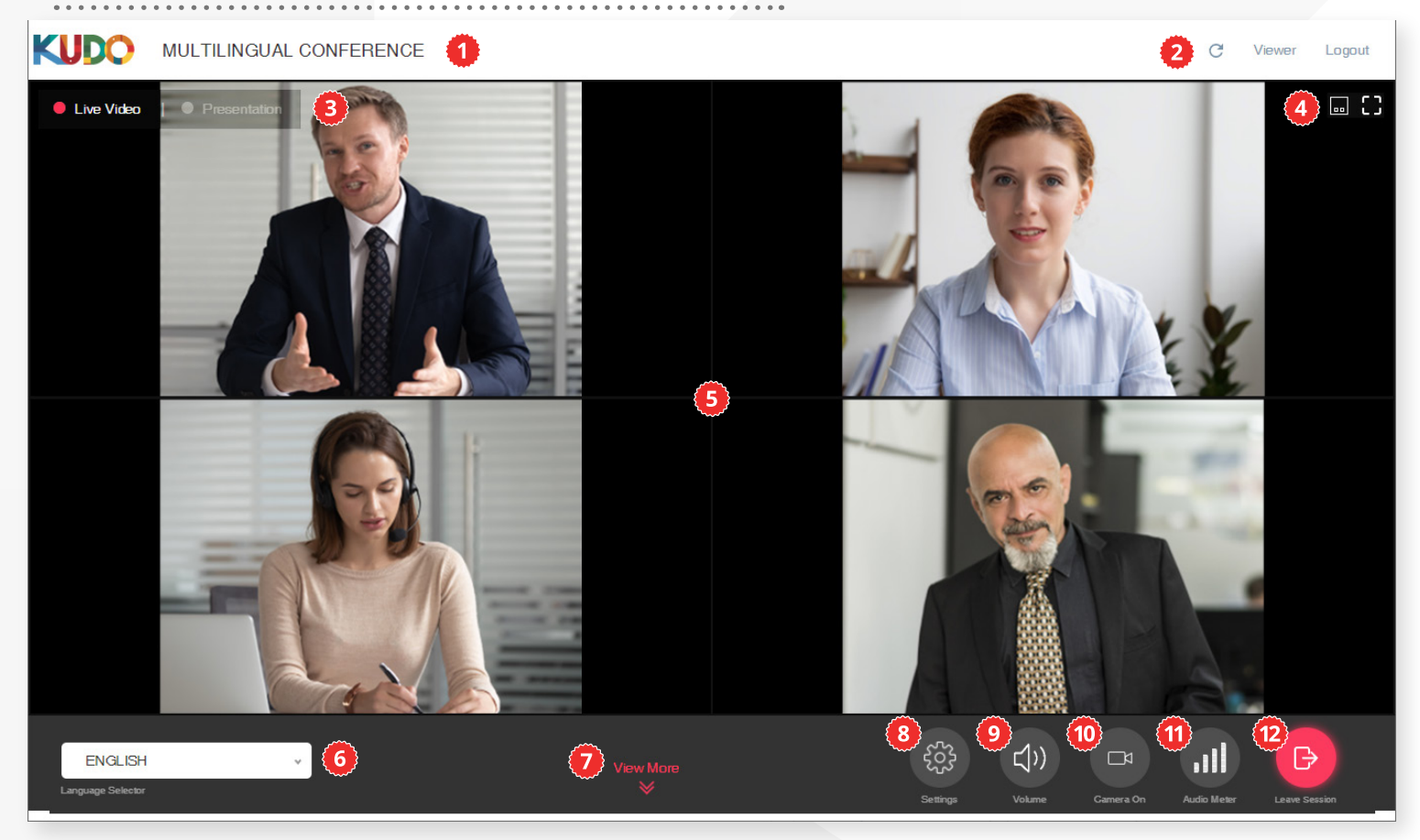

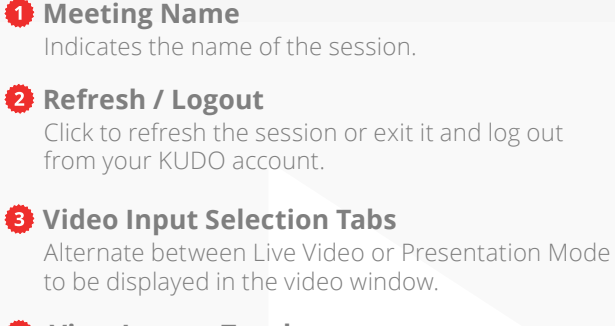

#### **View Layout Toggles**

Switch between gallery or single view (left btn). Expand the video window to full screen (right btn).

#### **Video Window**

Embedded video or presentation window.

#### **Language Selector**

Select an interpreted language to follow from the list.

*View More* Display the details of the meeting.

#### *<u><b>* Interface and Media Settings</u>

Select the language for the interface, and the mic/speaker/camera to use on the meeting.

#### **P** Incoming Volume Mute

Mute all incoming sound. When active, the button will turn red and crossed.

#### **Camera On/Off**

Show or hide the video from the participants in the meeting.

#### *<u>I</u>* Incoming Audio Meter

Visual meter of the level of incoming sound.

#### **Leave Session**